# Blackbaud Guided Fundraising™

# **DATA REQUEST GUIDE FOR THE RAISER'S EDGE VERSION 2019.3**

Copyright © 2019 Blackbaud, Inc.

#### **Overview**

The Blackbaud Guided Fundraising Data Request Guide provides you with guidelines for setting up your institution's file exports to load data into Guided Fundraising. After you create your file exports, visit the Data Loading section in Guided Fundraising to upload your files and map the fields. You should upload new files regularly so that agents in Guided Fundraising are working with the latest information.

#### **Initial Data Load**

When you initially load data into Guided Fundraising, provide all of the prospect records and gifts for people you plan to contact through Guided Fundraising.

#### **Updates**

As you upload new files daily, weekly, or on some other interval, you have the option to upload a file of only recent changes and additions. Uploading only changed records can save time on both exporting and uploading the data. At any point, you can upload the full files again. The ID fields on each file are used as keys for updating and matching records.

#### **Export and Queue**

We recommend using a combination of Export and Query to create your files. Use Export to create the field Output for the files, and use Query to filter the exports to only the constituents you plan to contact through Guided Fundraising. You can also use Query to limit the export to only changed records for your regular updates.

#### **File Format:**

- Files must be in comma separated values (CSV) or tab separated values (TSV) format
- Files can be no more than 500,000 rows
	- o If your file is more than 500,000 rows, you can split it into multiple separate files
- Files can be no more than 100 MB in size
	- $\circ$  If your file is more than 100 MB in size, you can split it into multiple separate files

### **File 1: Prospect File**

The Prospect File provides the biographical information for the prospects you are reaching out to through Guided Fundraising. You only need to provide data for prospects you plan to contact through Guided Fundraising.

The Name field below indicates the name of the field you will map to in Guided Fundraising. The RE Field Name indicates the name of the corresponding field in the Export module in The Raiser's Edge.

Each individual entity should appear in only 1 row within the file.

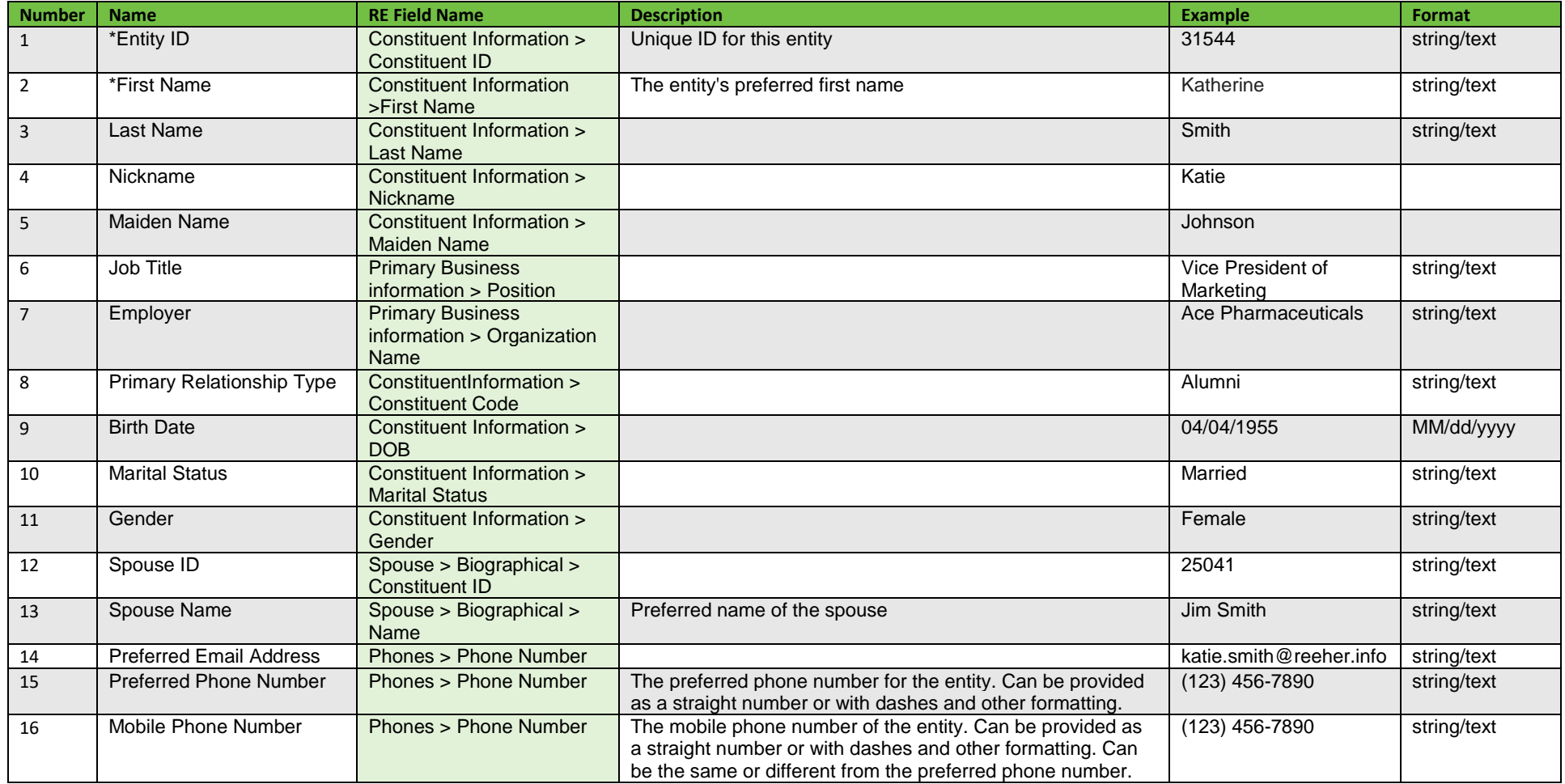

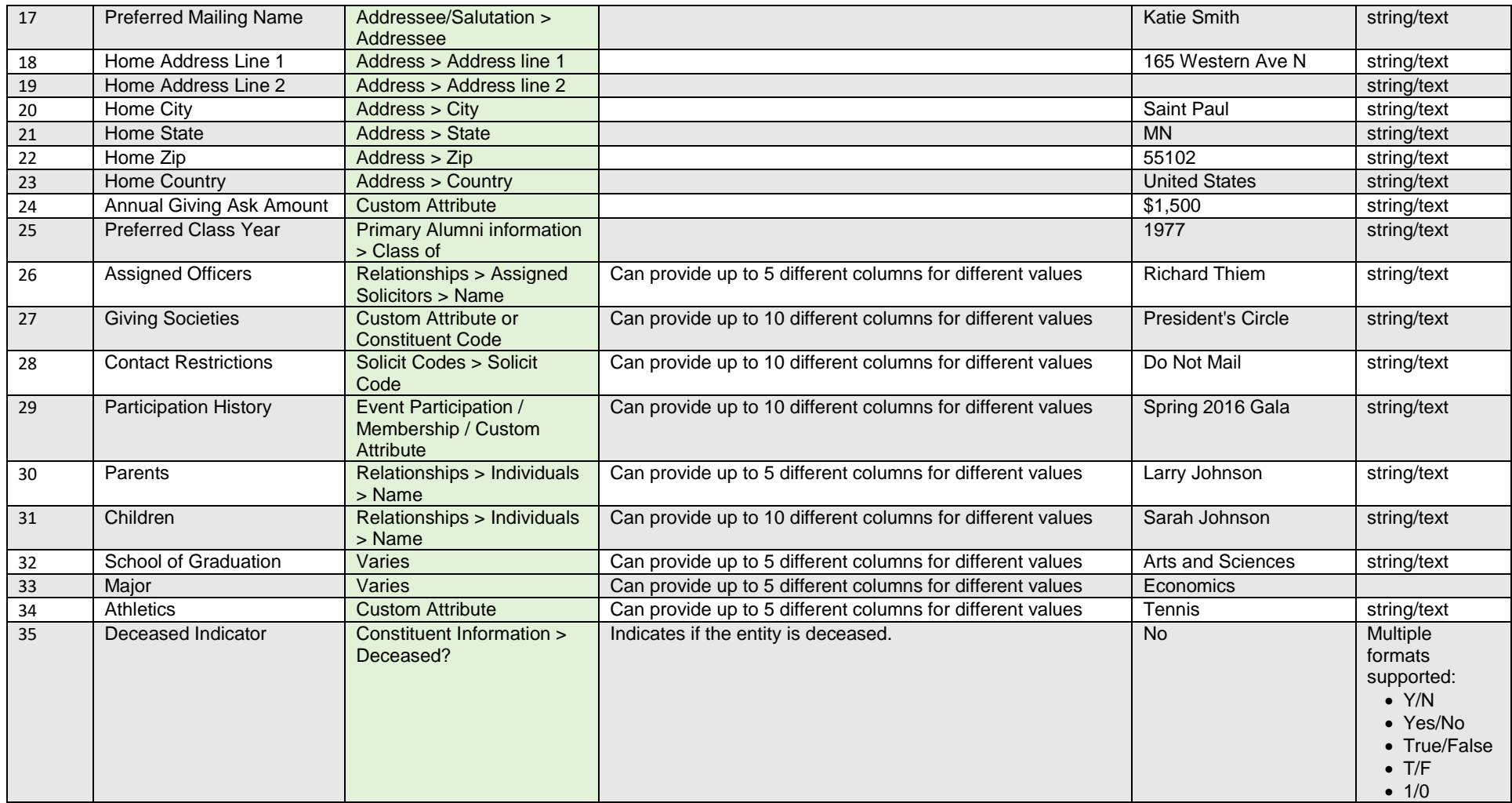

\* Indicates required fields

# **Prospect File Sample Export:**

The screenshot below is an example of how Export can be set up to create this file. Note that some of your exported fields may vary depending on how you use Raiser's Edge.

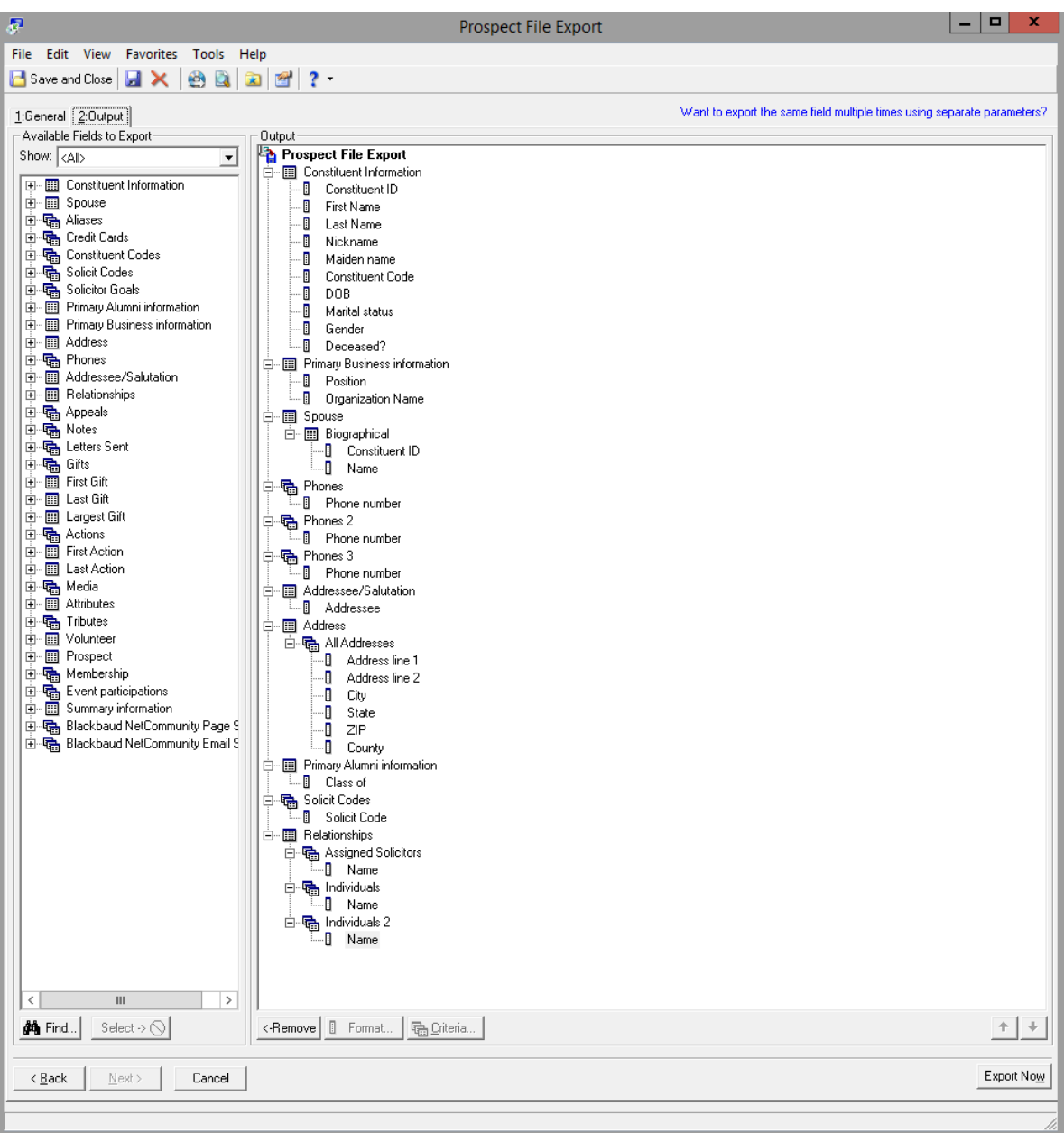

# **File 2: Gift File**

The Gift file provides a full history of all the donations for your prospects. You only need to provide gifts for the prospects you have loaded in Guided Fundraising. We recommend providing the full history of gifts for your prospects so that your agents have a full view of their giving. Giving history is also used to prioritize prospects within Guided Fundraising, and to time outreach based on giving anniversary.

The Name field below indicates the name of the field you will map to in Guided Fundraising. The RE Field Name indicates the name of the corresponding field in the Export module in The Raiser's Edge.

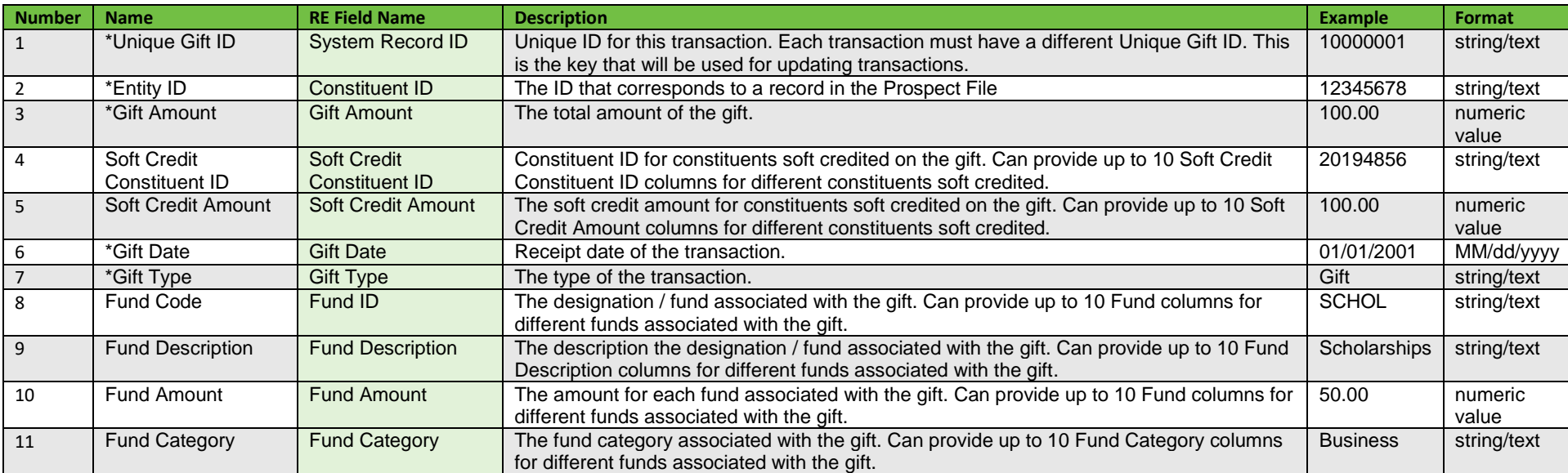

This file can contain multiple rows per entity for each transaction related to the entity.

\* Indicates required fields

## **Gift File Sample Export:**

The screenshot below is an example of how Export can be set up to create this file. Note that some of your exported fields may vary depending on how you use Raiser's Edge.

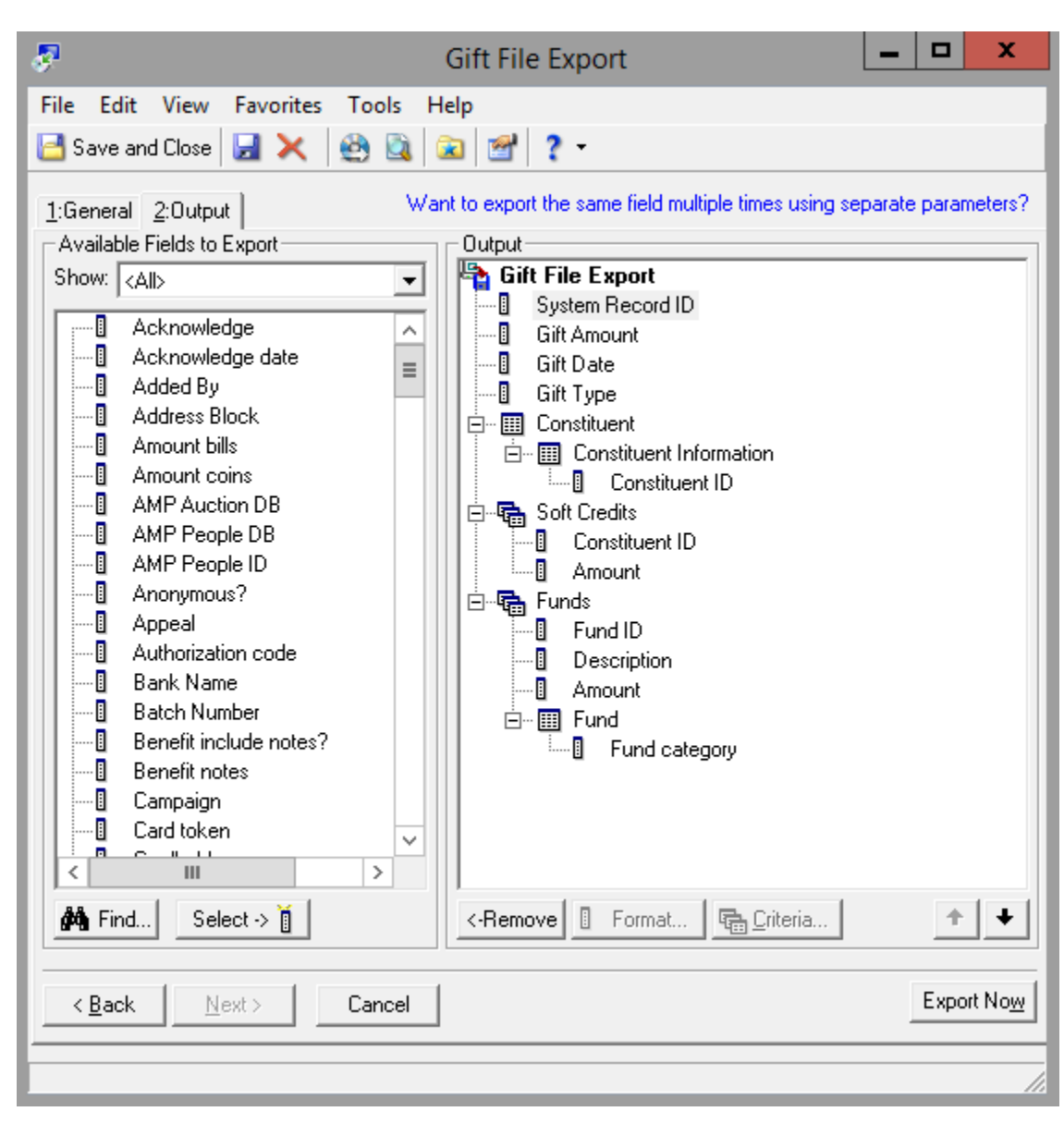